## **How to apply for CUET (UG) – 2022**

## Step 1. Visit<https://cuet.samarth.ac.in/>

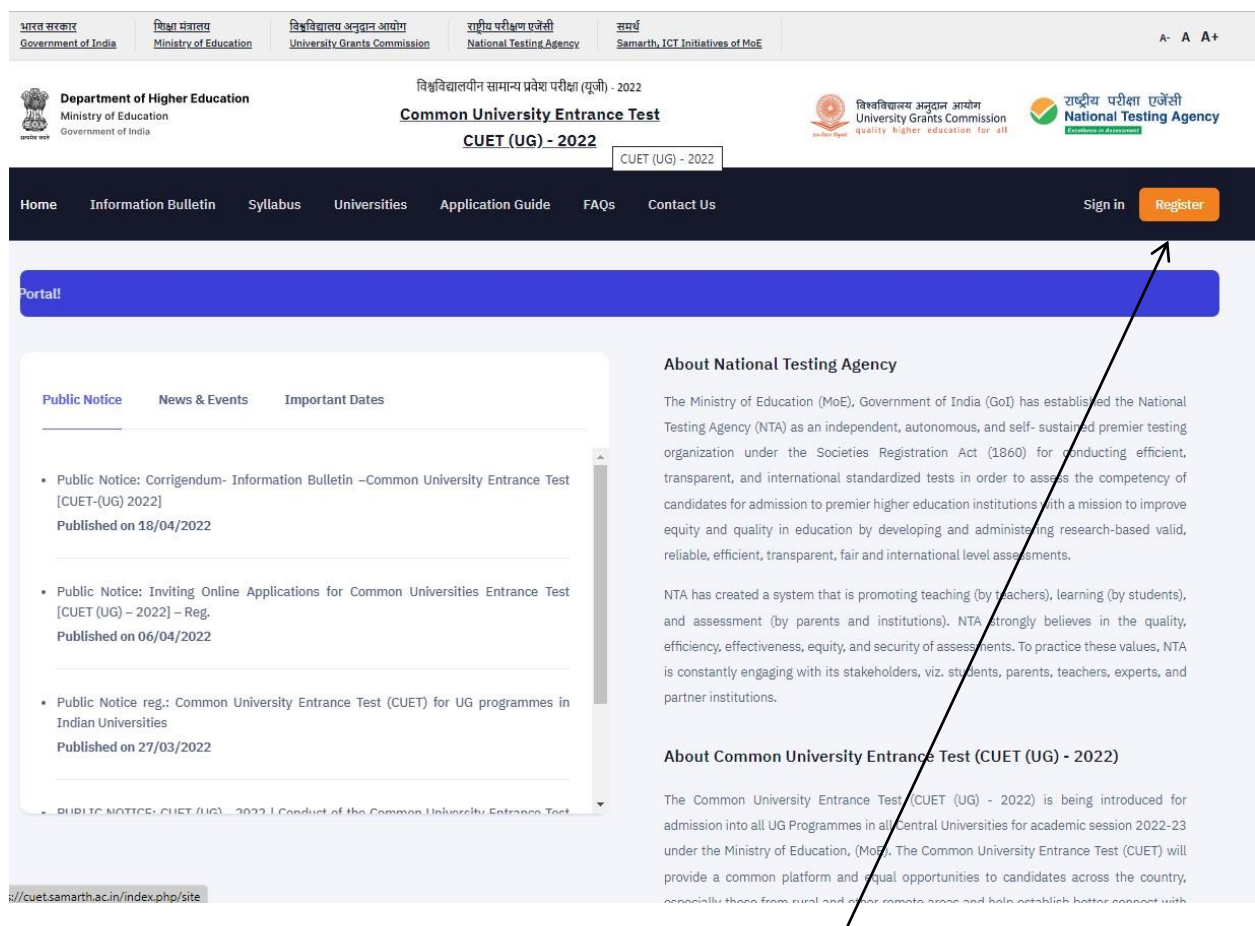

**\*Candidates are advised to kindly read the Information Bulletin carefully before applying for CUET (UG) – 22.** 

Link for Information Bulletin <https://cdnasb.samarth.ac.in/site/CUETUG2022IB.pdf>

Step 2. Click on the Register button to apply.

Step3. Kindly read Instructions and Procedure for online submission of Application Form available on the website.

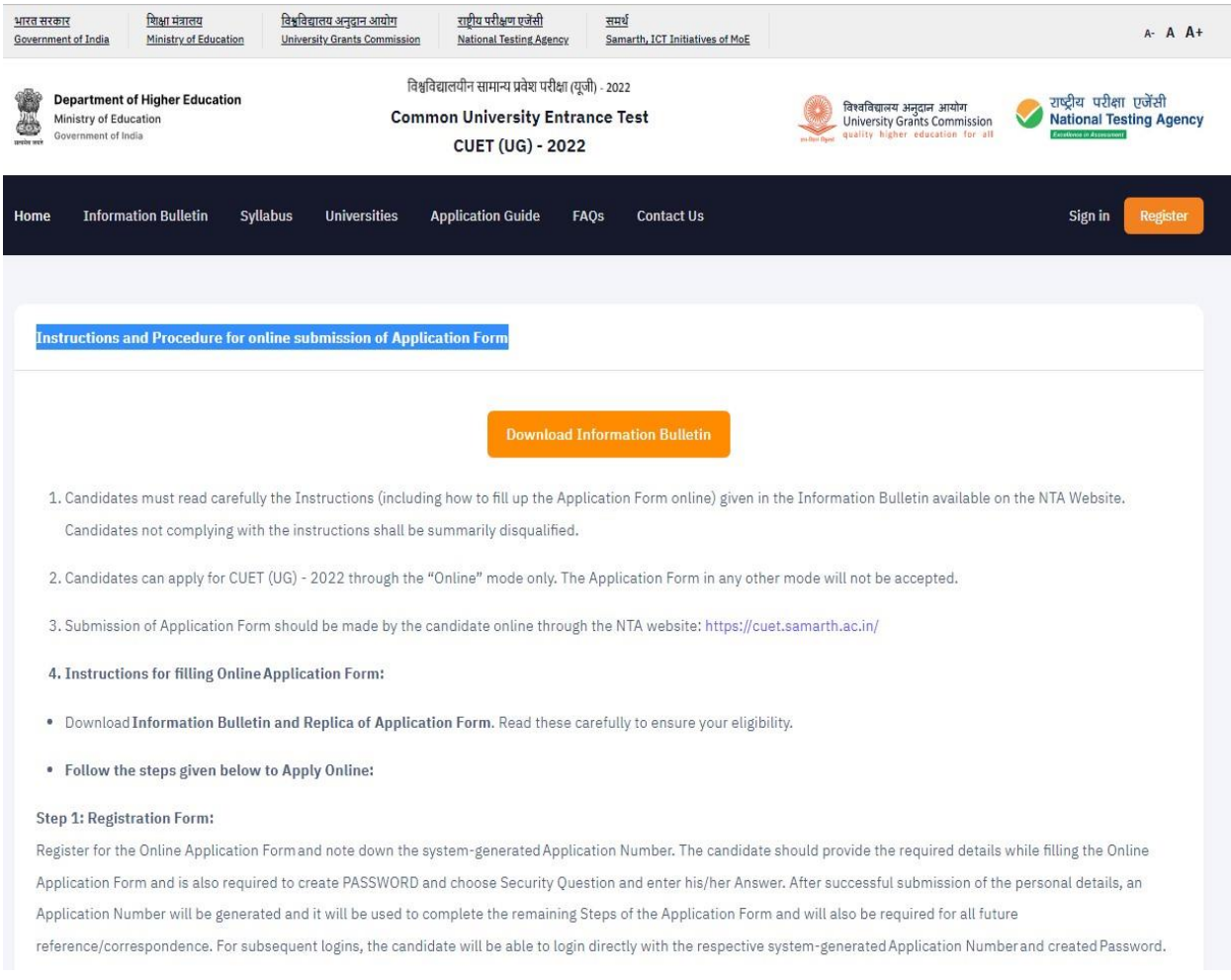

## Step 4. After reading Instructions and Procedure candidate has to click on check box and thereafter click to proceed.

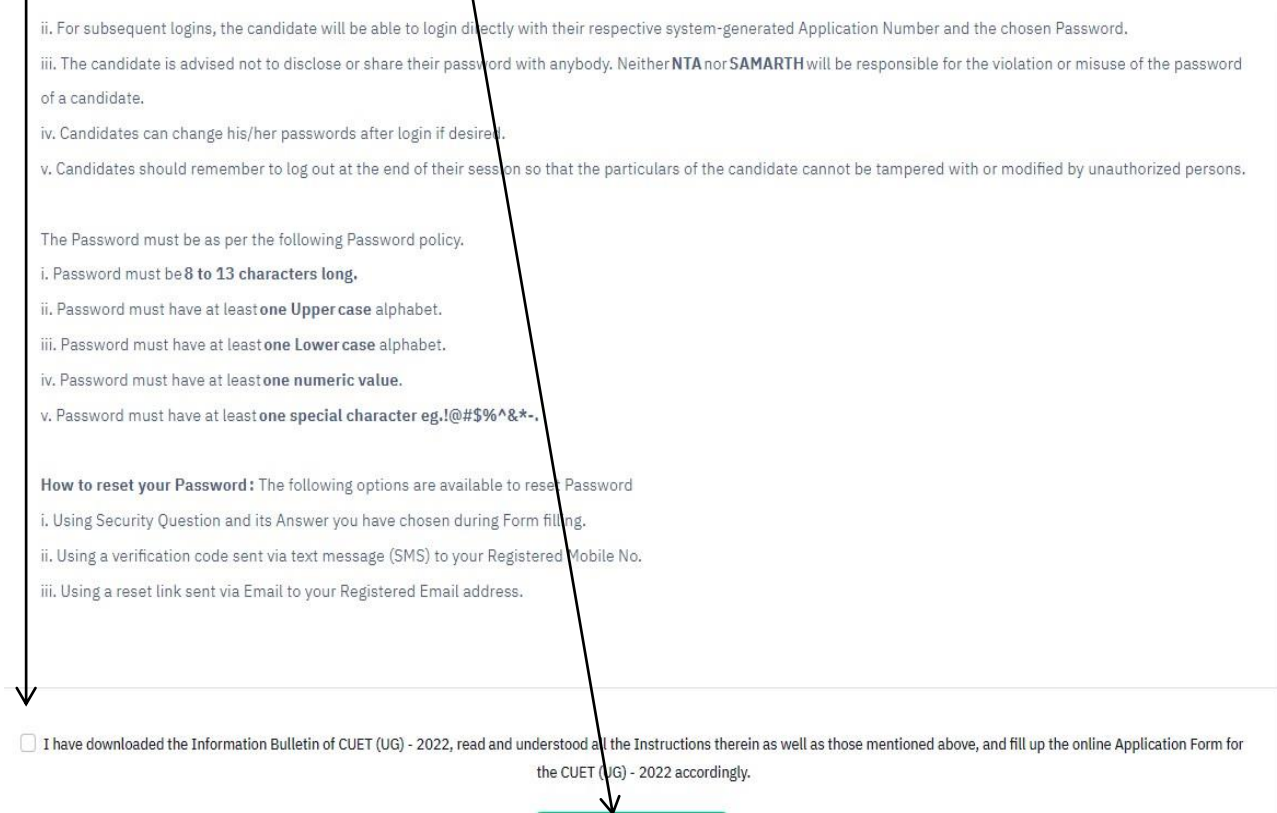

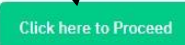

Step 5. A Registration Form will open after clicking on the proceed button. Candidate has to fill all the personal information and has to create a password for his/her registration and thereafter click on submit.

\* Password must be of 8-13 characters, must have one special character, one upper case character, one lower case character one numeric value. e.g Curaj@123.

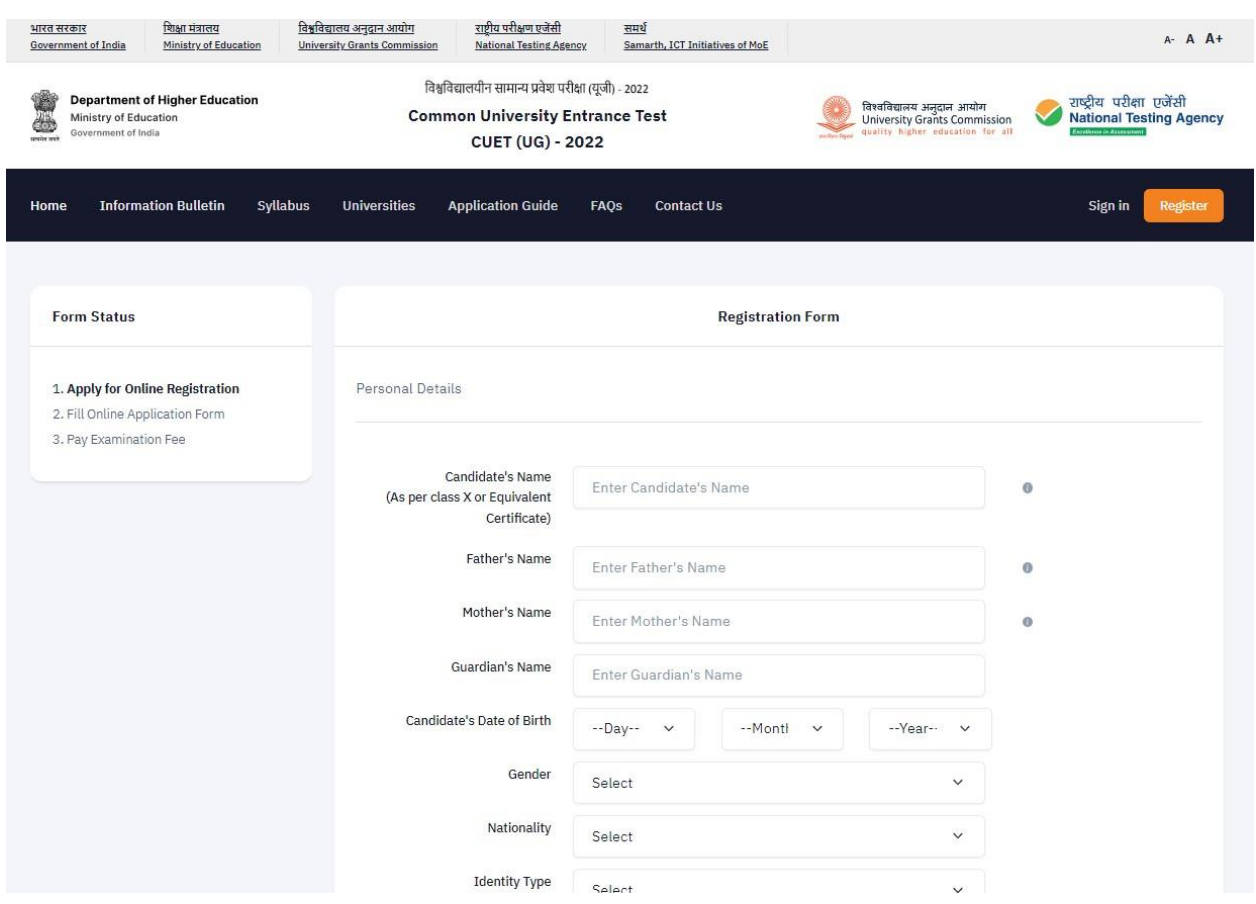

Step 6. After submitting the form a review page of the Registration form will be shown. Candidate can verify the details filled in the registration form. If, the candidate wants to edit details then click on Edit Registration Form.

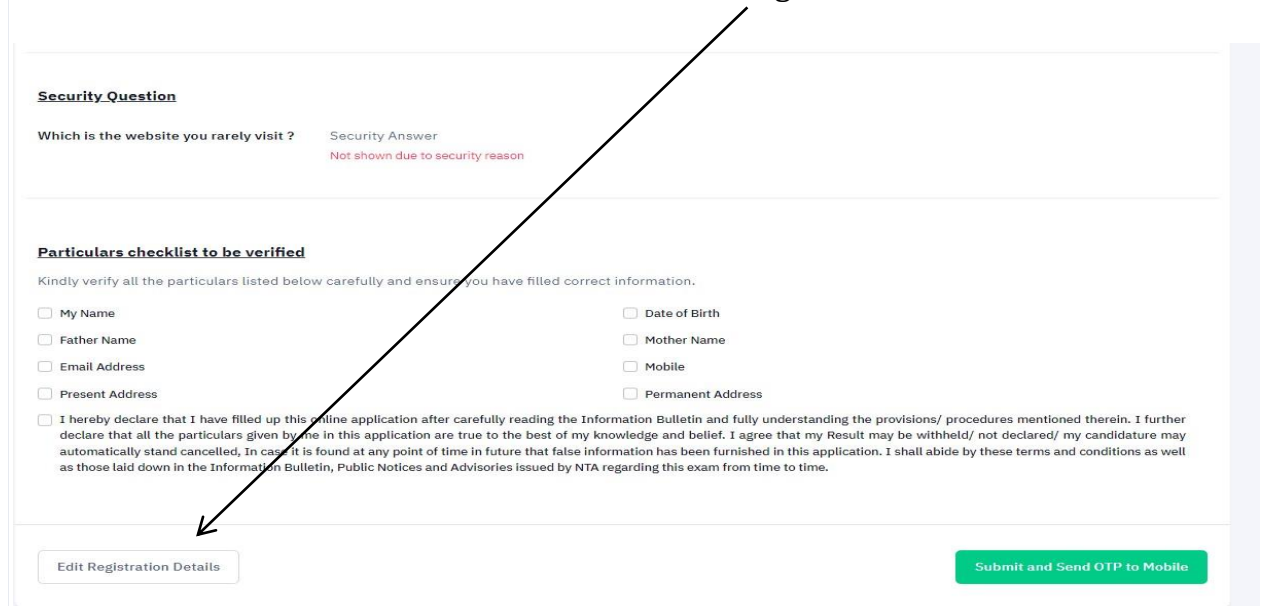

If, details are correct, in the end of the page Particulars checklist has to verify by the candidate by clicking on the check box and thereafter can click to submit and Send OTP on Mobile.

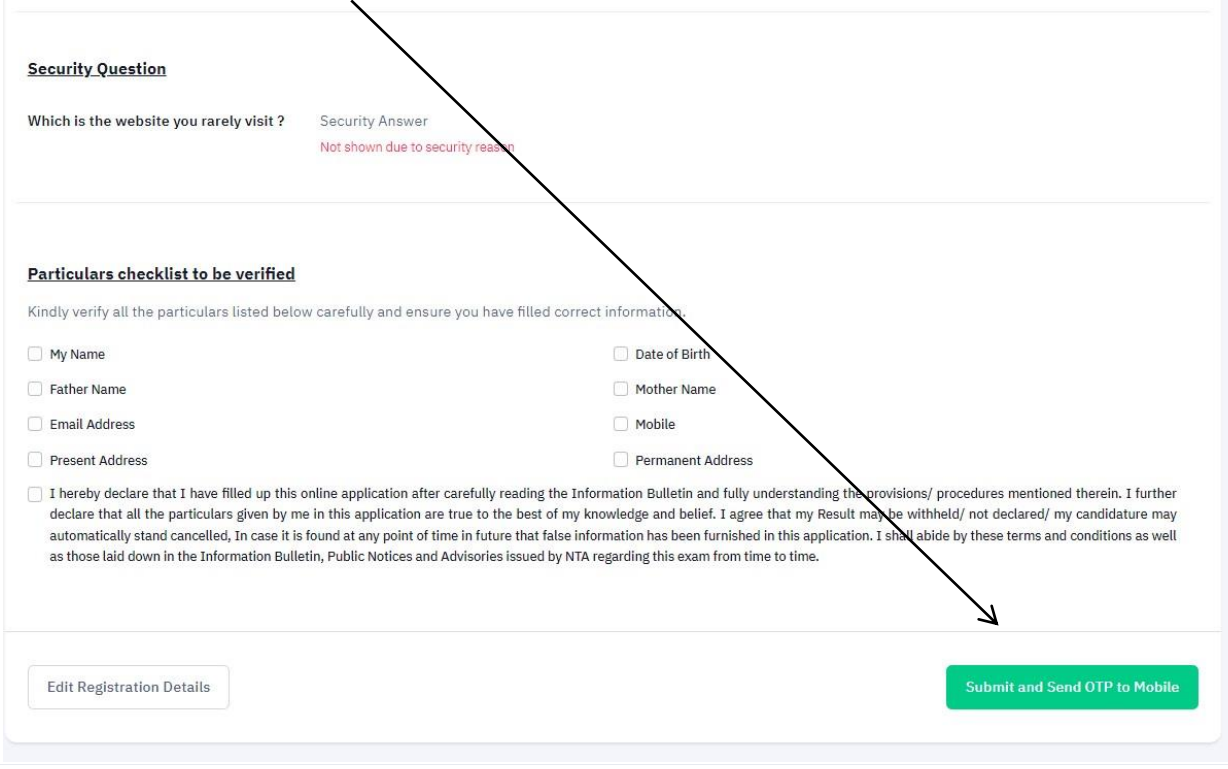

Step 7. A verification code (OTP) will be sent to candidate's Mobile Number. After entering the OTP candidate can submit for further application process.

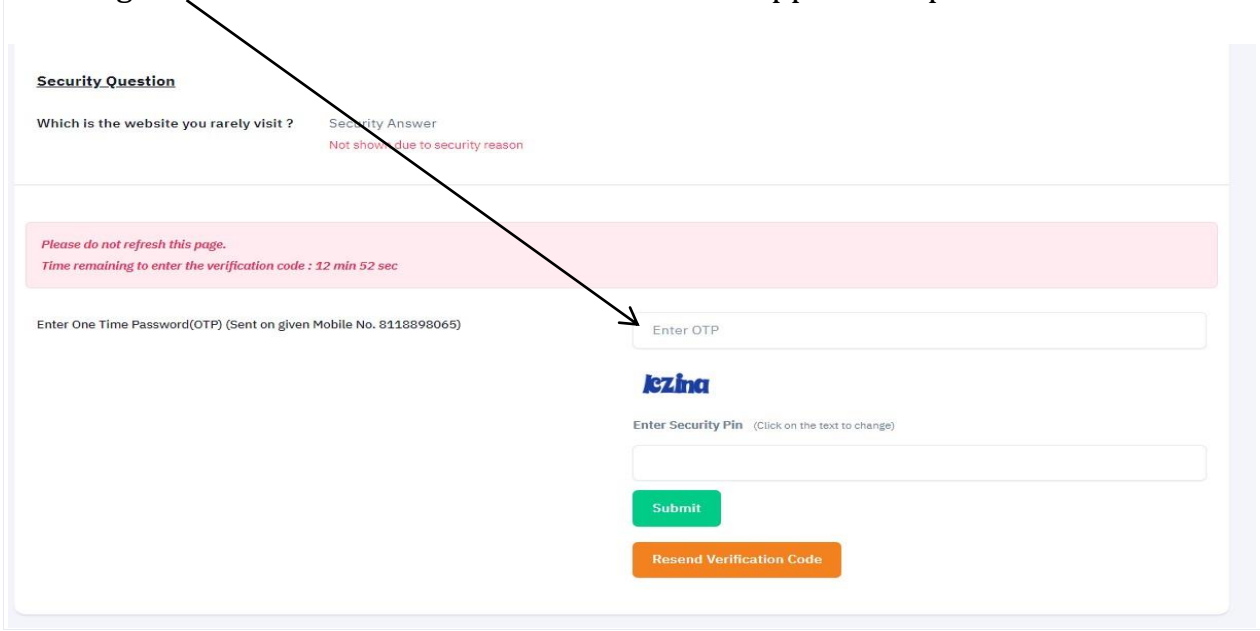

Step 8. A page will be open after verification of Mobile No. where candidate have to click on verify email ID.

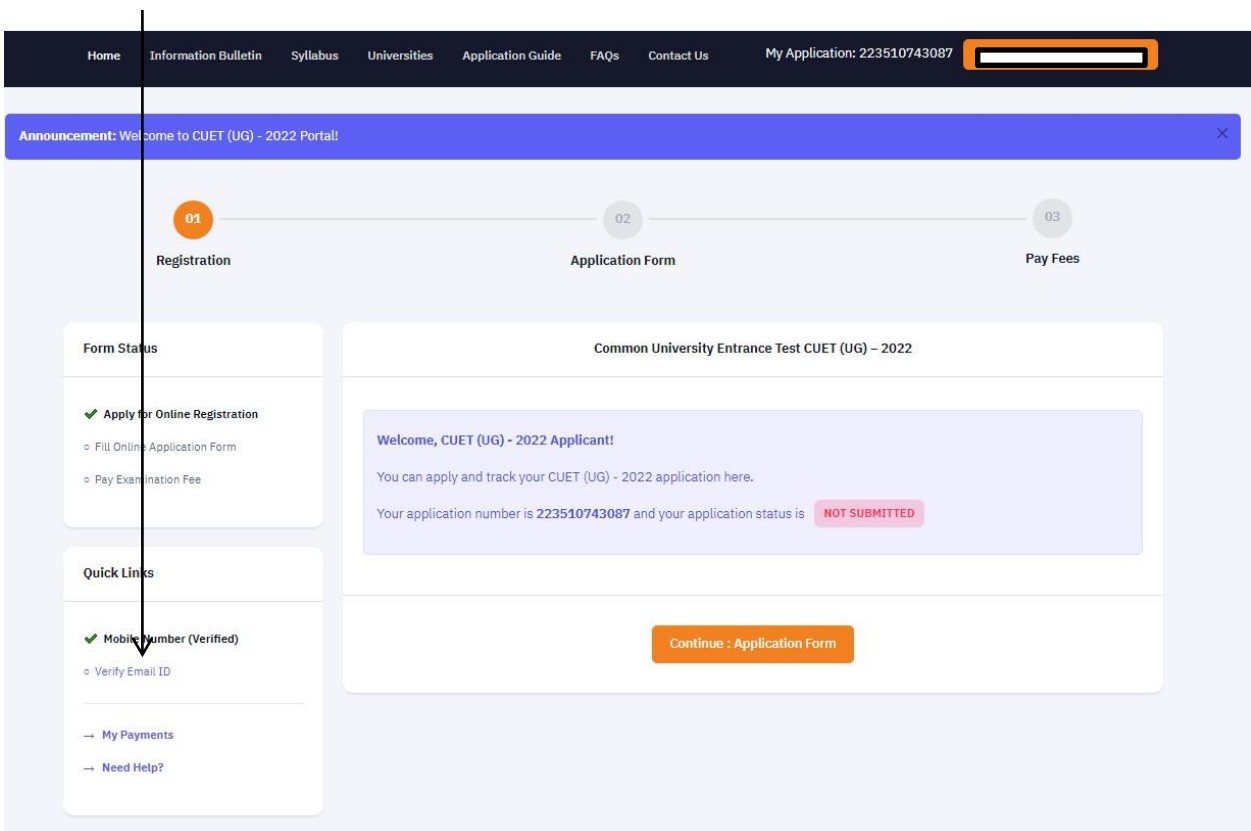

Step 9. After Clicking Verify email ID a page will be open where candidate has to first confirm his/her email ID and then should click on verify.

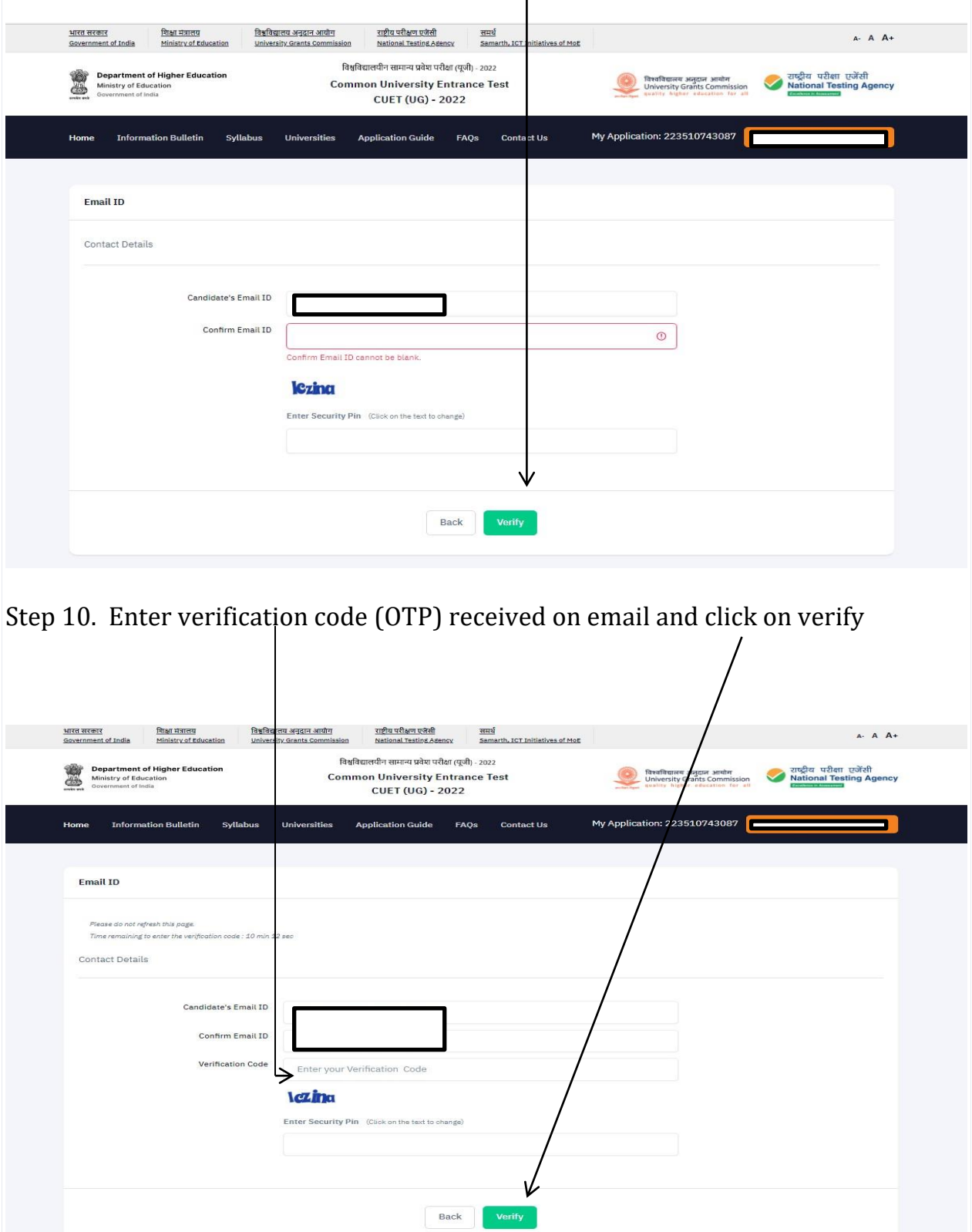

Step 11. After Successful verification of Email ID, Candidate has to click on Continue application form.

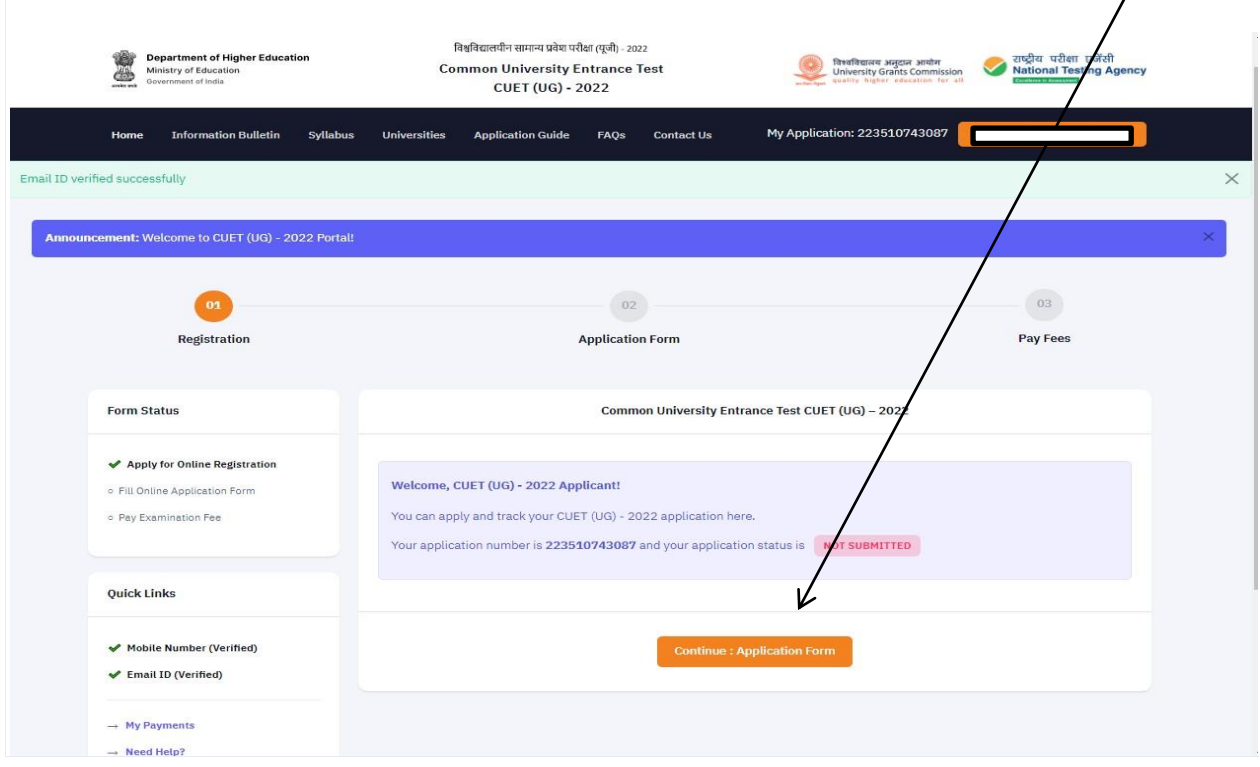

Step 12. After clicking Continue application form, Application form: personal details will open where candidate have to fill his/her and parents details. In the end of the page Other Quota & Category will has to be select if applicable, yes otherwise No and then save. $\mathbf{I}$ 

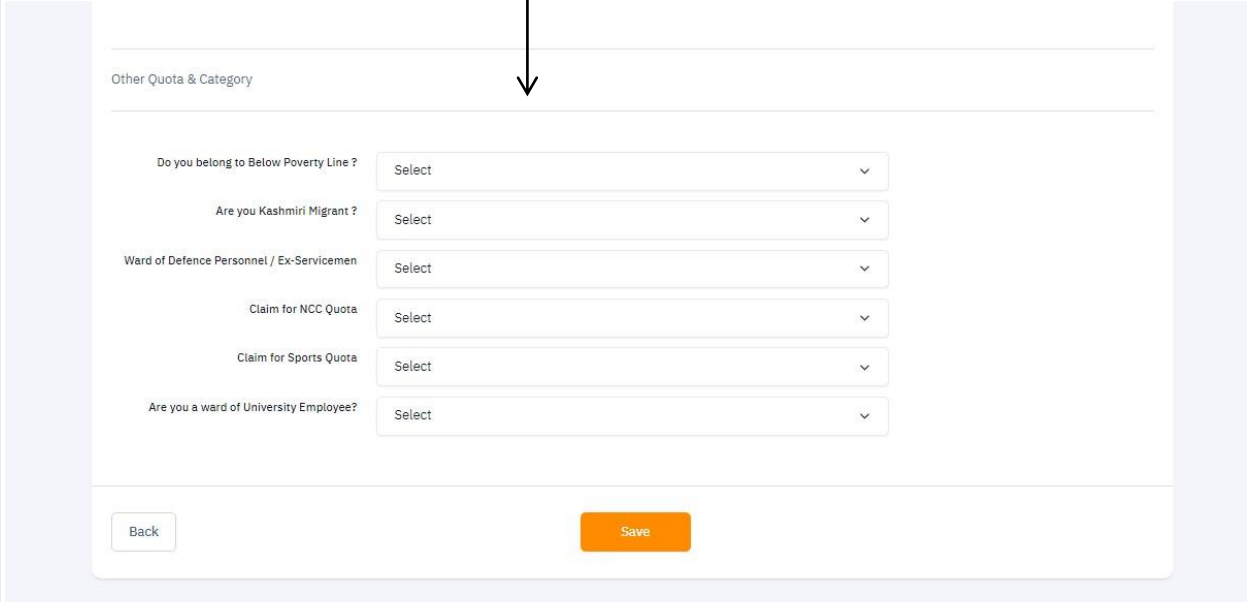

Step 13. A review application page will open where candidate can review the details filled, thereafter candidate can click on proceed for next section.

If candidate wants to change some details then click on update personal form and can update.

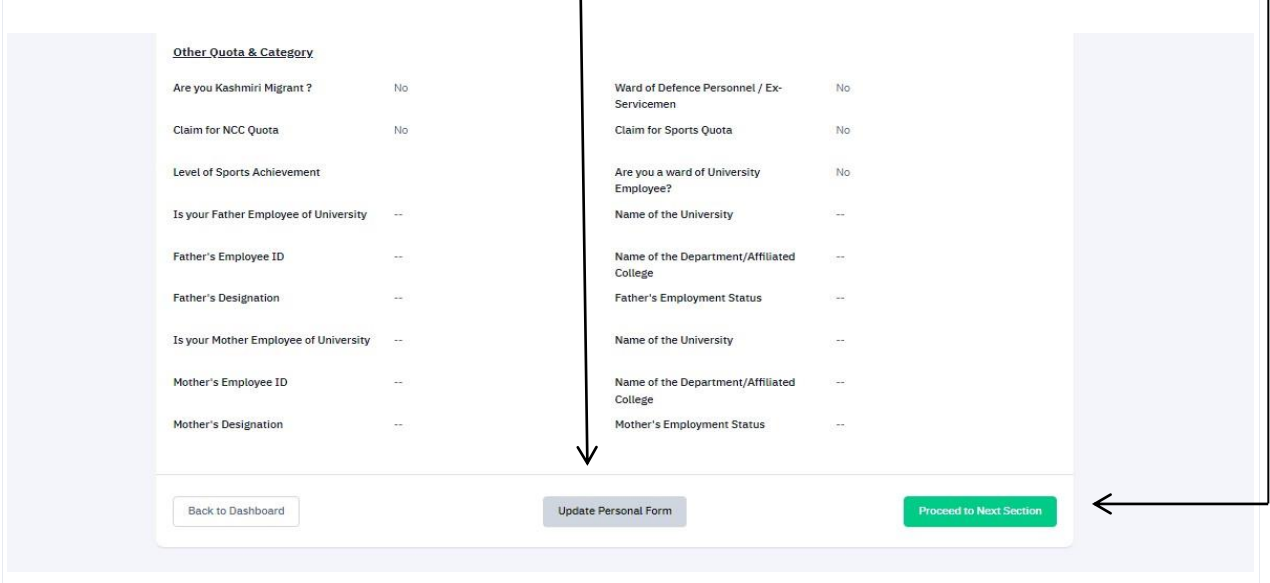

Step 14. By clicking proceed for next section, a page will open where candidate has to fill his/her Educational details and save.

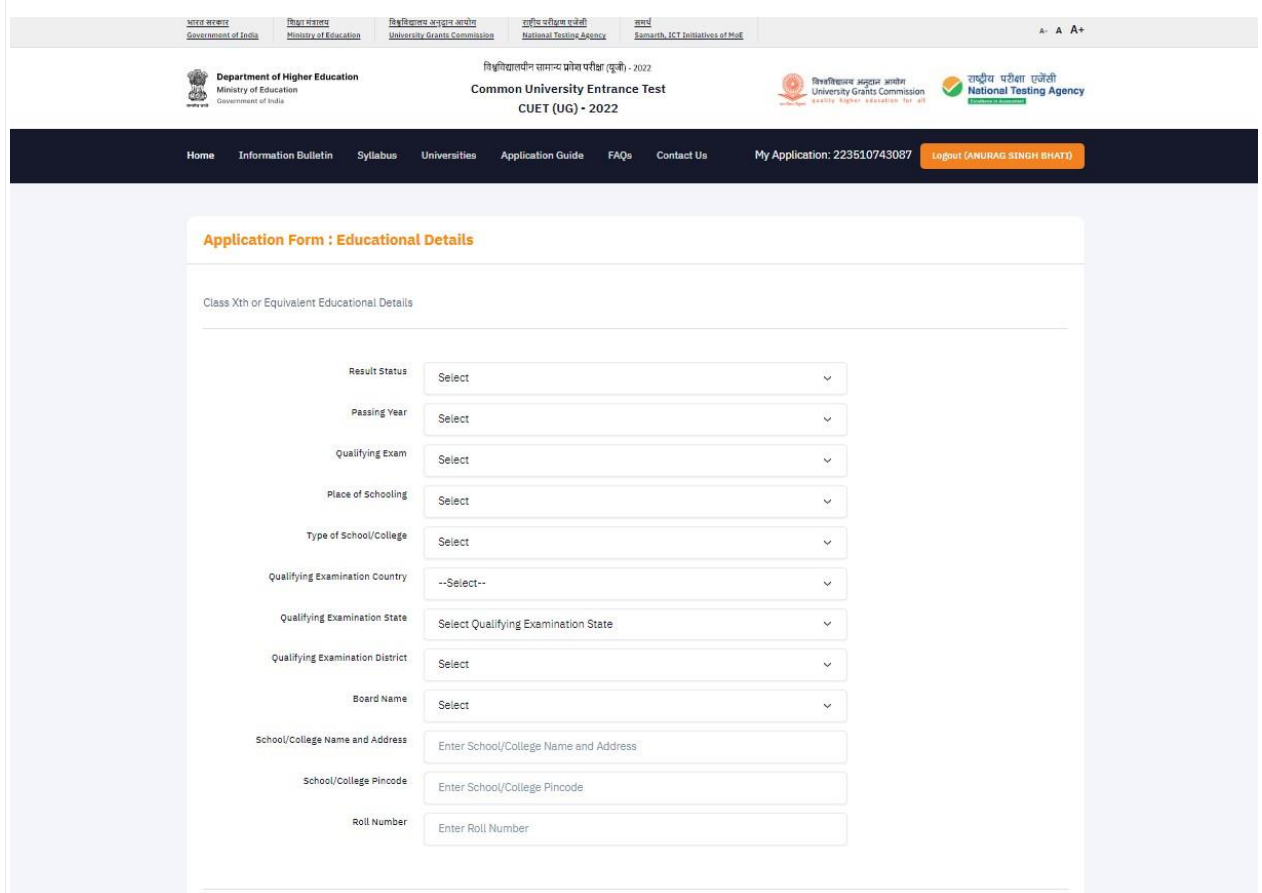

Step 15. A review application page will open where candidate can review the Educational details filled, thereafter candidate can click on proceed for next section. If candidate wants to change some details then click on update personal form and can update.

Step 16. By clicking proceed for next section, a page will open where candidate has to fill University / Programme Selection

\*Candidates are advised to read Important Notice for filling up Universities and Programmes.

- 1. CUET (UG) 2022 enables a candidate to apply to one or many universities.
- 2. Before you apply, you must read and visit the concerned university website and university page on CUET (UG) – 2022 platform.
- 3. After this, you may select one or many universities and their respective programs in which you would like to apply to keep your options open.
- 4. Based on the choice of the program, every university has provided a list of subjects under CUET (UG) – 2022 in which you need to appear for the test.
- 5. Accordingly, you will be required to select the subjects in the next section.
- The applicants shall ensure that they have read and understood the eligibility criteria, qualification/ other conditions, and understand the minimum required subjects of the program opted of the respective university for CUET – 2022 examination.
- NTA or the respective university will not be under any circumstances will hold responsible for the selection of the subjects, opted program, or eligibility criteria/ conditions.
- The applicant shall ensure to select the language, domain-specific subjects and general test in the next section of the application form as per the opted program of the respective university.

Step 17. After ensuring the above points candidate can select Universities and Programmes. Candidate can add or remove selected programmes as per his/her choice and can click on University/Programme Selection Preview.

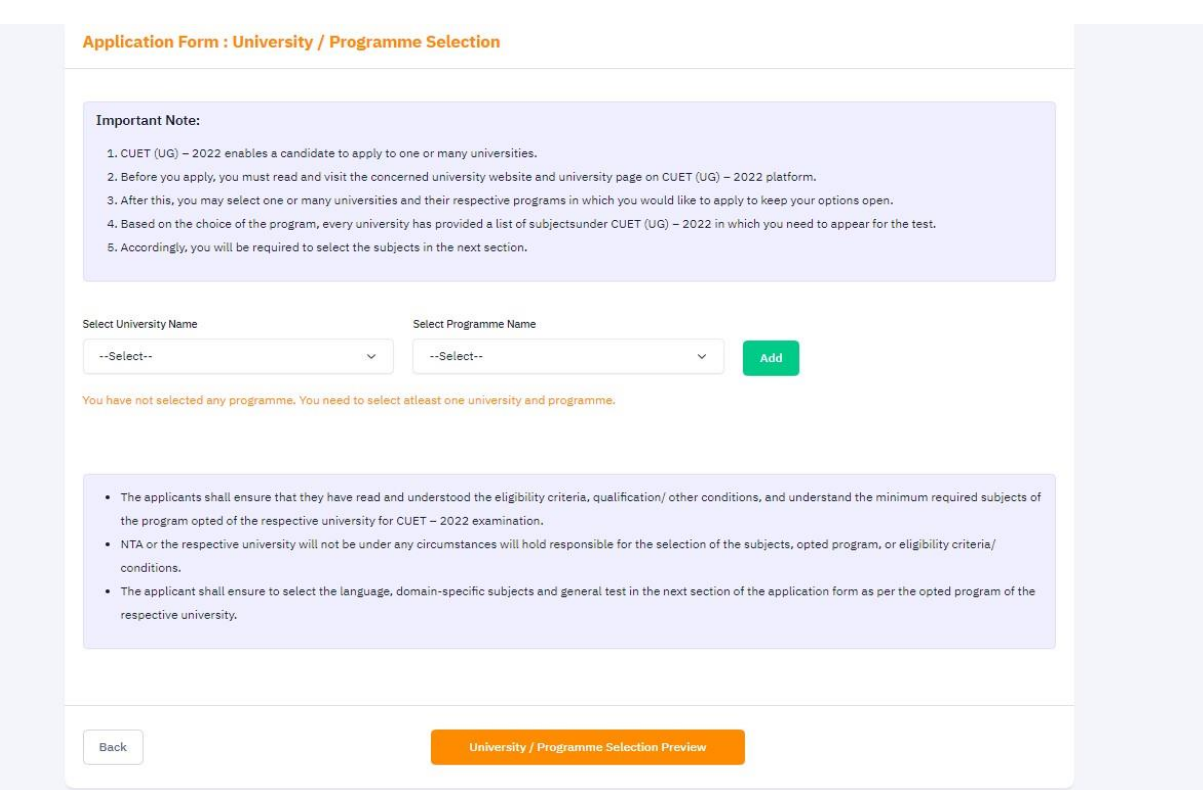

Step 18. A review application page will open where candidate can review the applied Universities and Programmes selected and thereafter candidate can click on proceed for next section. If candidate wants to change Universities and Programmes then can click on update Programme form and can update.

Step 19. By clicking proceed for next section, a page will open where candidate has to select Test Paper / Subject(s) Selection.

\*Candidates are advised to read Important Notice for selecting Test Paper/Subject(s).

- 1. It is possible that some of the subjects are common based on your selection. However, you need not appear in a particular subject more than once.
- 2. Based on the above selection please list out the section-wise subjects in which you are required to appear in the test.
- 3. The subject combination has been organized in Slots so that the tests do not exceed a time limit of 3 to 4 hours.
- 4. Depending on your choice of subjects, you may choose one slot or two slots. Please ensure that all your subjects chosen are correct and covered.
- 5. I have read the rules for the selection of Test paper/Subject(s) described in CUET (UG) - 2022 Information Bulletin.
- 6. Candidate must select Test paper/Subject(s) based on the eligibility criteria of the Programme/University in which the candidate wants to seek admission.
- 7. A Candidate can choose a maximum of any 3 languages from Section IA and Section IB taken together. (In case 3 languages are chosen then 1 needs to be in lieu of 6th Domain-specific subject).
- 8. Examination will be taken in two or more slots on different days depending on the subjects/ tests taken by the candidates. However, in Slot One which will be in the morning shift, a candidate may take up to 4 tests only, and in Slot 2 which will be in the afternoon shift a candidate can take up to 5 tests. Combining Slot 1 and Slot 2 together a candidate may take a maximum of 9 Tests.

Step 20. After ensuring the above points candidate can select Test Paper/Subjects. Candidate can save the form after clicking the check box.

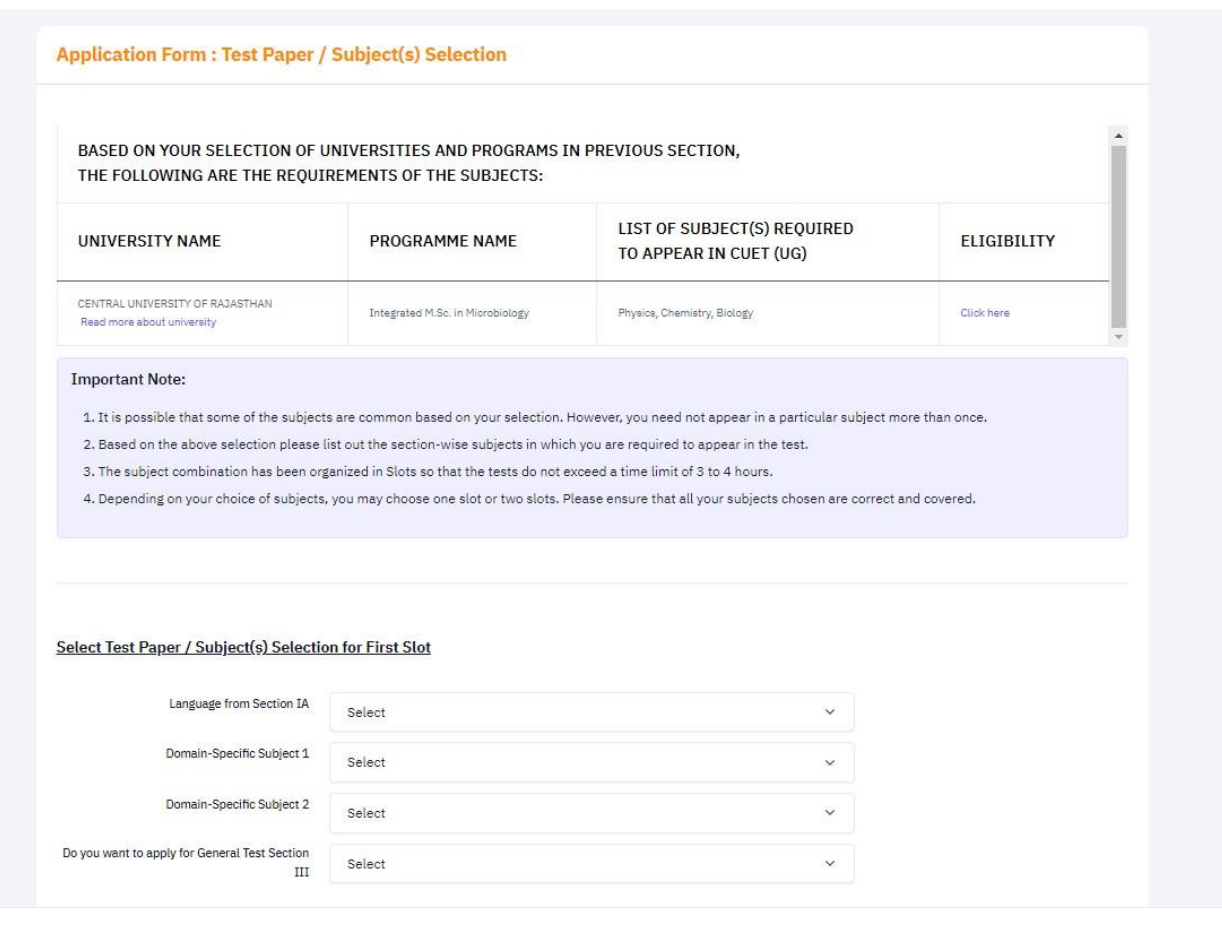

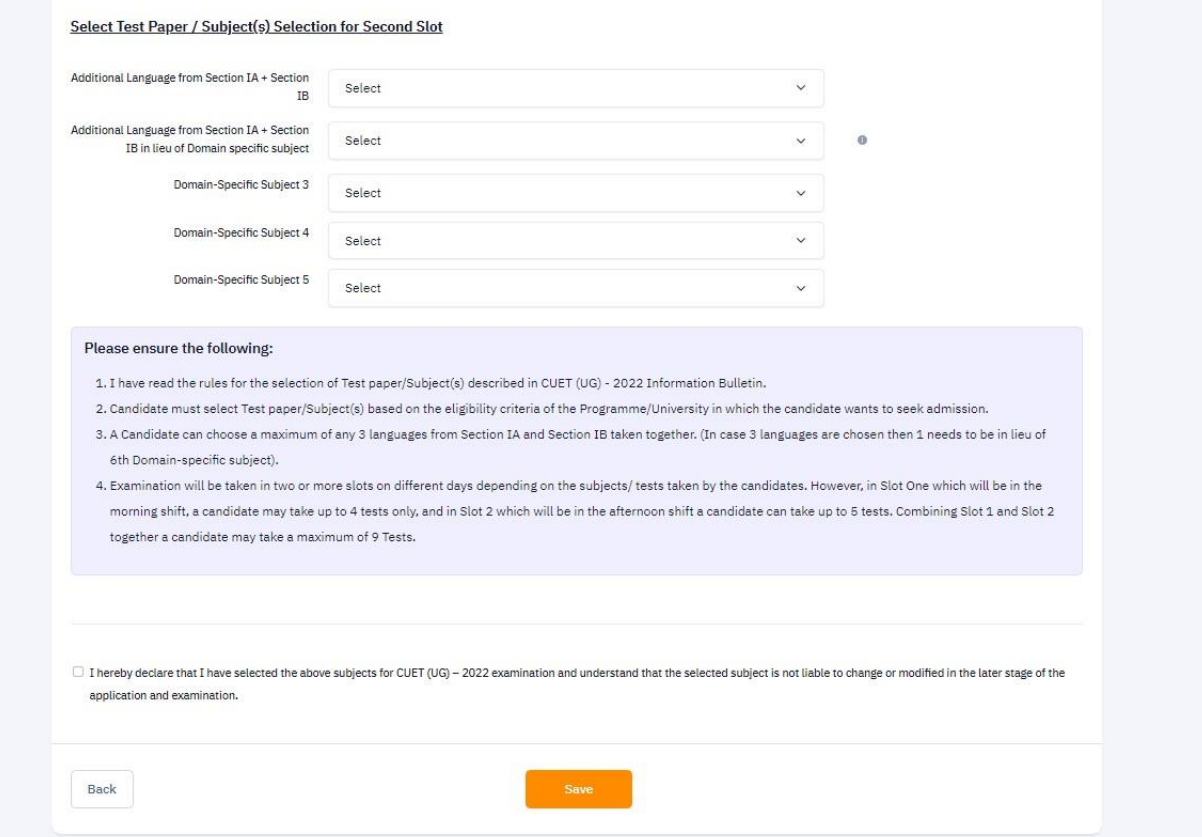

Step 21. A review application page will open where candidate can review the Test Paper/ Subject(s) selected and thereafter candidate can click on proceed for next section. If candidate wants to change Test Paper/ Subjects(s) then can click on update Test Paper/ Subject(s).

Step 22. By clicking proceed for next section; a page will open where candidate has to Select Question paper medium in which he/she wants to give exam and Examination Centre(s). After selecting the Medium of Question paper and Examination Centre, Candidate can save the form.

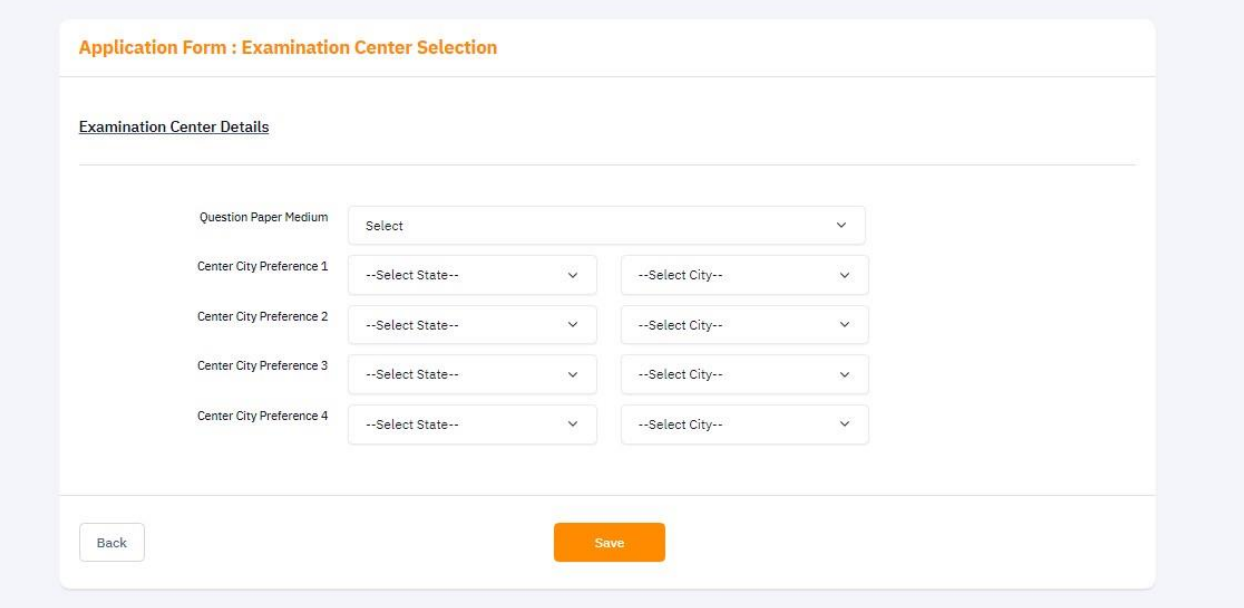

Step 23. A review application page will be open where candidate can review the Medium of Question paper selected and Examination Centre. Thereafter candidate can click on proceed for next section. If candidate wants to change Medium of Question Paper and Examination can update exam center form.

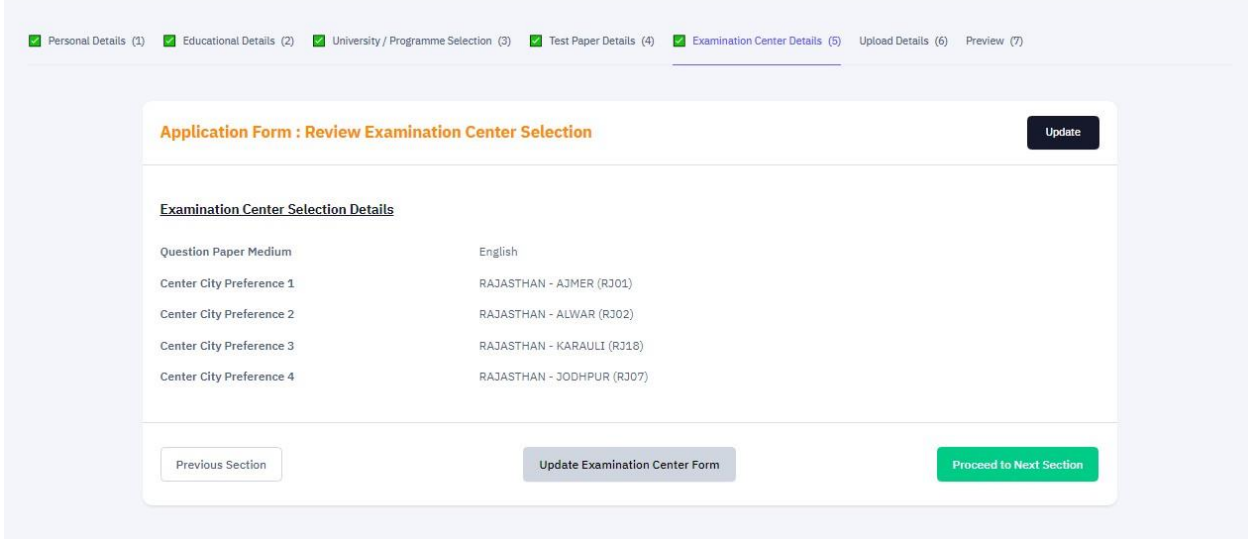

Step 24. By clicking proceed for next section; a page will open where candidate has to upload Passport Size Photograph, Signature and Caste Certificate (If Applicable)

- Photo and Signature are required in .jpg or .jpeg image format.
- File size of photo must be within 10kb to 200kb limit.
- File size of signature must be within 4kb to 30kb limit.
- Document/Certificate must be in .pdf format and within 50kb to 300kb limit.

Step 25. A review application page will open where candidate can see his/her Photograph, Signature and Caste Certificate. Candidate can proceed for next section.

Step 26. A review page of Candidates application form with all the details filled will be shown. At the end of the page Candidate has to click on each check box of all the information and then proceed for payment.

If Candidate wants to change some information can click on Update Application Form.

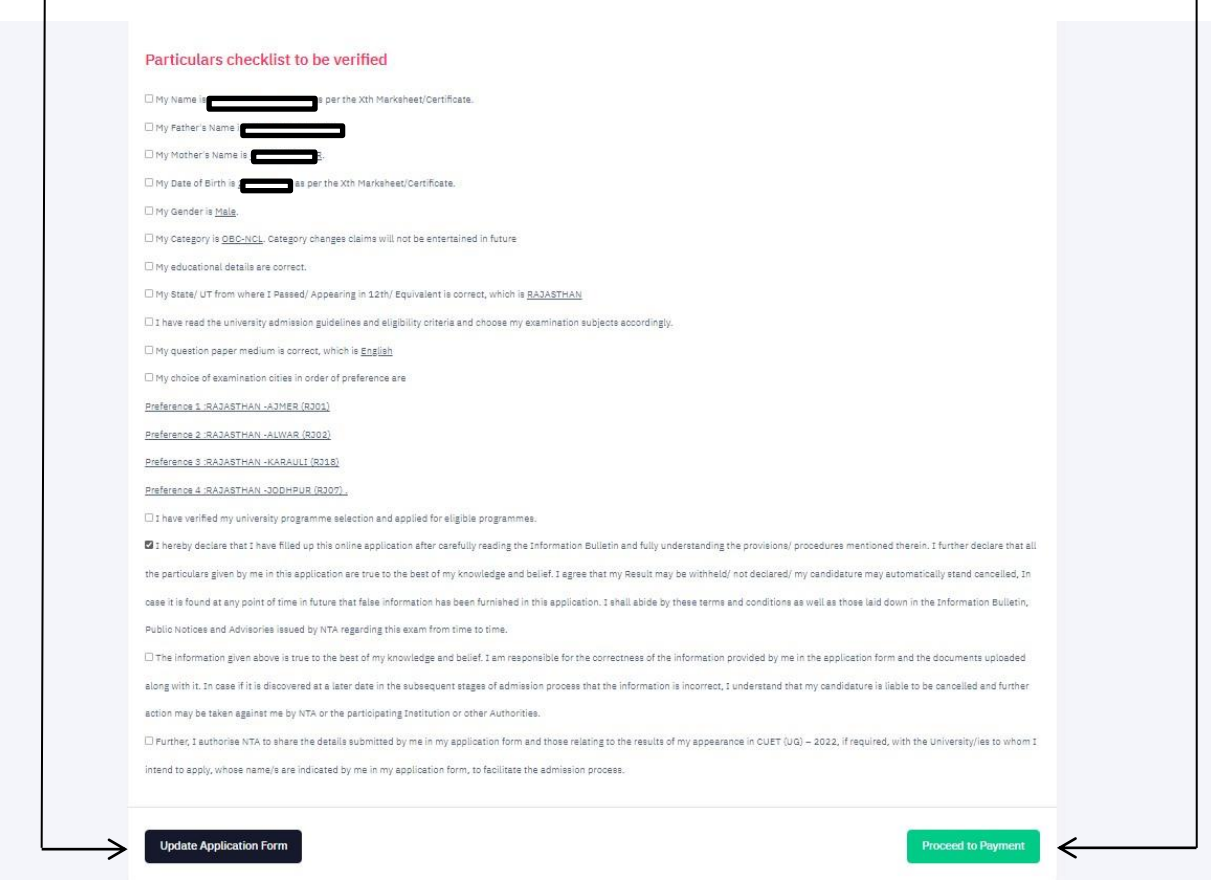

Step 27. By clicking proceed for payment; a page will open where candidate needs to select the payment mode by which he/she wants to submit the fee for CUET – 2022. Candidate can pay the fee by any of the online modes using Debit/Credit Cards/ Net Banking/ UPI/ QR Code, etc.

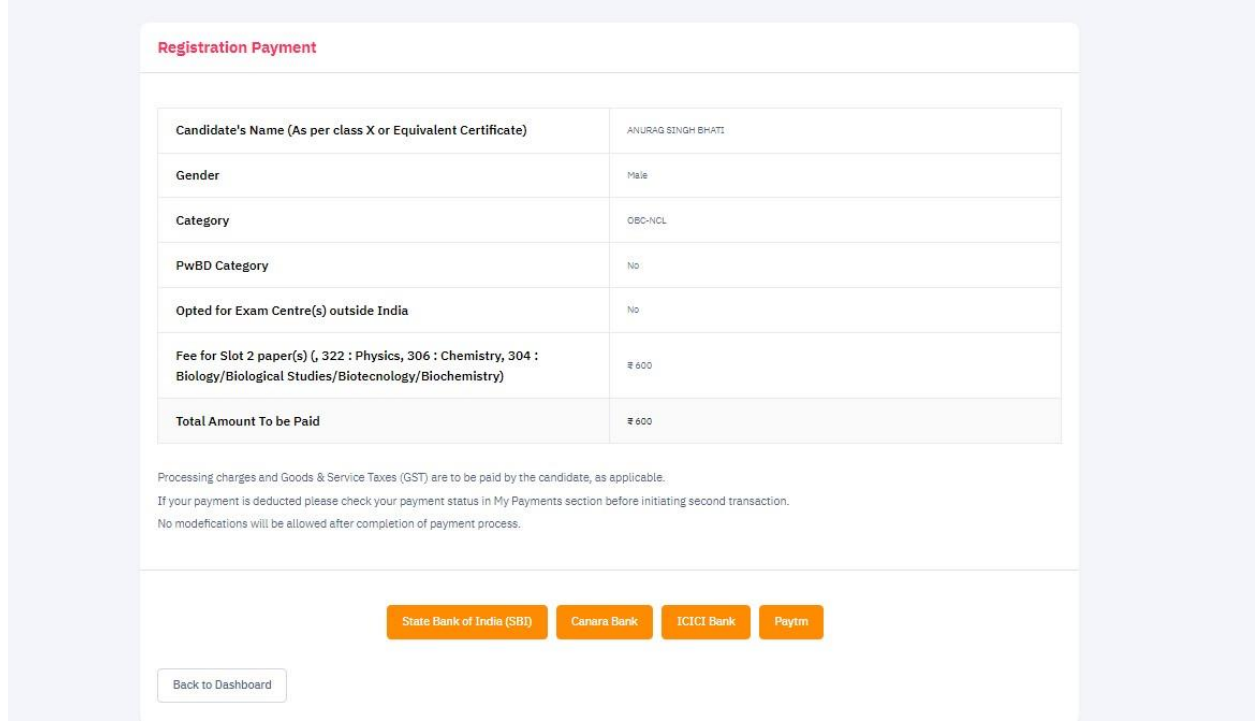

Step 28. After paying the requisite fee, Candidate needs to download or print the Application form and fee receipt for future references.

Now your registration is complete for CUET (UG) – 2022.

**----Thank You----**